# **Comment accéder au BCN-Netbanking**

## Plus de sécurité pour votre accès au BCN-Netbanking

Le système d'identification au BCN-Netbanking, composé d'un lecteur et d'une carte personnelle BCN-Netcard vous assure une sécurité maximale pour l'accès à vos prestations bancaires.

#### Les atouts

### pour votre sécurité:

- Votre numéro de contrat
- Votre carte BCN-Netcard
- Votre Numéro d'Identification Personnel (NIP)
- Votre lecteur BCN-Netcard.

Les avantages en terme de sécurité :

- Le NIP n'est pas saisi via Internet
- Vos données sont protégées sur votre carte BCN-Netcard et ne peuvent être copiées
- Le code est généré de manière dynamique et valable que pour une durée limitée.

Lors du premier accès avec votre nouvelle BCN-Netcard, nous vous prions de modifier votre code NIP.

## Comment modifier votre code NIP (1ère utilisation):

- **1.** Insérez la carte dans le lecteur BCN-Netcard, puis appuyez sur la touche **ON/OFF**
- **2.** Saisissez le NIP reçu par courrier séparé, puis confirmez avec **OK**
- **3.** Choisissez un nouveau NIP de 6 à 8 chiffres, puis saisissez-le. Il ne doit pas être facilement identifiable (p.ex. pas de numéro de téléphone, ni de date de naissance)\*
- **4.** Confirmez avec **OK**
- **5.** Saisissez encore une fois le nouveau NIP, puis confirmez avec **OK.**

Votre nouveau NIP est désormais valable.

\*Ce nouveau NIP remplace désormais celui communiqué par la banque. C'est celui qu'il convient aussi d'introduire au point 7 de la procédure «Comment accéder à vos prestations BCN-Netbanking», voir au verso.

#### Pour modifier votre code NIP en toute autre occasion:

- **1.** Insérez la carte dans le lecteur BCN-Netcard puis appuyez sur la touche **ON/ OFF.** Pressez ensuite sur la touche **MENU**
- **2.** Sélectionnez **CHANGE NIP** à l'aide de la touche fléchée **BAS** et confirmez avec **OK**
- **3.** Introduisez votre code NIP, puis confirmez avec **OK**
- **4.** Reprendre le déroulement ci-dessus dès le point **3.**

En cas de perte du code NIP la carte BCN-Netcard doit être remplacée.

## Comment accéder à vos prestations BCN-Netbanking:

- **1.** Ouvrez la page de **login** BCN-Netbanking via le site **www.bcn.ch**
- **2.** Saisissez votre numéro de contrat complet (lettres et chiffres)
- **3.** Un numéro à 8 positions appelé **CHALLENGE**, apparaît alors sous le numéro de contrat
- **4.** Insérez la carte BCN-Netcard dans le lecteur BCN-Netcard puis appuyez sur la touche **ON/ OFF**
- **5.** Pressez sur la touche rouge **CODE**
- **6.** L'indication **CHALLENGE** s'affiche sur l'écran du lecteur de carte. Saisissez alors le numéro à 8 positions (CHALLENGE) mentionné sur la plage de login BCN-Netbanking. Confirmez avec **OK.**
- **7.** Saisissez votre numéro d'identification personnel (NIP).\* La touche jaune «**C**» permet d'effacer chaque position. \*Celui que vous avez défini au point 3, voir au verso.
- **8.** Confirmez avec **OK**
- **9.** Reportez le code généré par le lecteur BCN-Netcard dans le champ **CODE** de la page de login, sous le numéro d'entrée, puis cliquez sur **CONNECTER**. Votre page personnelle BCN-Netbanking s'ouvre.

Si vous effectuez une étape trop lentement, les indications affichées par le lecteur de carte disparaissent. Recommencez la procédure depuis le début. Une mauvaise manipulation n'entrave pas la sécurité du système.

## Les autres fonctions de votre nouveau lecteur BCN-Netcard

#### Une calculatrice

Le lecteur de carte BCN-Netcard fonctionne comme une calculatrice lorsqu'aucune carte n'est insérée. Dans le cas contraire, la touche **MENU** vous permet d'accéder à la fonction calculatrice.

### Besoin d'informations ou d'assistance

**0800 820 620** (appel gratuit) www.bcn.ch netpay@bcn.ch

#### **Remarques**

Avant la première utilisation, enlevez impérativement la bande plastique protégeant les piles. Le changement des piles est décrit dans le manuel d'utilisation ci-joint.

Le lecteur de carte BCN-Netcard peut être transmis à un tiers, les informations de sécurité importantes étant mémorisées sur la carte BCN-Netcard.

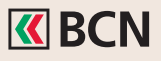

**Banque Cantonale Neuchâteloise** Place Pury 4 CH-2001 Neuchâtel

**info@bcn.ch www.bcn.ch**